# COMET League / Area Association Competition Management Training

June 2021

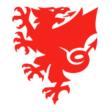

#### Housekeeping

- In order to make the meeting as efficient as possible, we have muted your microphones and have also turned off your cameras
- We will be recording this webinar and will publish it on <a href="https://cometsupport.faw.cymru/">https://cometsupport.faw.cymru/</a> after the event
- Please type any questions you may have regarding the items covered in this webinar by using the Q & A facility.
- To ensure that this webinar runs smoothly, can we please ask for your help as follows:
  - Please refrain from asking a question until we have completed the relevant section of the webinar.
  - Please only ask questions related to competition management.
  - We will be arranging further webinars to train clubs and referees which you are also welcome to attend or watch back.
- We will provide a full list of the questions and answers in the next few days

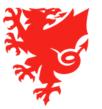

#### **Contents**

- Introduction and recap
- Competition Management Training
  - Checking which teams have entered your competition
  - Adding fixtures
  - Appointing referees
  - Changing the status of a match
  - Team rosters
  - Viewing tables and results
- The Cymru Football app
- Next steps

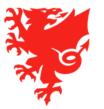

### Introduction and recap

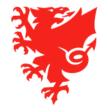

#### What is Competition Management on COMET?

| Competition Organisers                                                                                                    | Clubs                                                                                                    | Referees                                                                                                    |
|----------------------------------------------------------------------------------------------------|----------------------------------------------------------------------------------------------------|----------------------------------------------------------------------------------------------------|
| <ul> <li>Set up competitions on COMET;</li> <li>Add fixtures;</li> <li>Appoint referees;</li> <li>Can see and receive notifications about their competitions;</li> <li>Can confirm, postpone or abandon matches;</li> <li>Can view tables and competition statistics.</li> </ul> | <ul> <li>Enter competitions;</li> <li>Can see and receive notifications about their matches;</li> <li>Select team sheet;</li> <li>Add match events (goals, subs, cards).</li> </ul> | <ul> <li>Indicate availability;</li> <li>Accept/decline appointments;</li> <li>Can see and receive notifications about their matches;</li> <li>Add match events (cards);</li> <li>Confirm, postpone or abandon matches.</li> </ul> |

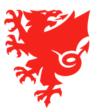

#### Steps towards starting a competition on COMET

STEP 1
Create
competition
on COMET

STEP 2
All clubs
enter
competition
on COMET

STEP 3
Enter
fixtures and
appoint
referees

STEP 4 Match Day

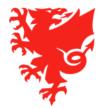

#### **Competition timescales**

We also need to know when you want to start your 2021/22 season competitions so we can put in place a timetable to enable us to work with you to finalise arrangements and to also train your clubs and referees.

If you have not already done so, please can you let us know your planned 2021/22 season competition start date (you can do this via your dedicated point of contact within the COMET team).

If we do not hear from you, we will assume that you are not planning to start your competitions any earlier than in previous seasons i.e. August season start for senior competitions and September season start for junior competitions.

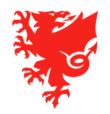

#### Where we are now:

Unless you have told us otherwise we have assumed that Adult competitions will start from August and Junior competitions will start from September. We have prioritised those competitions that will start earlier than this. If you plan to start your competition earlier than this an have not informed us, please let us know asap.

A small number of competitions are still at step 1 (we are awaiting details of the competitions from the competition organiser) – if you have yet to provide us with the competition details, please can you do so asap so that we can ensure the competitions are set up and ready for clubs to enter. Without this information, the start date of the competition will be delayed.

Most competitions are progressing through step 2:

- competition information has been provided;
- Your point of contact will work with you to set up your competition;
- The competition entry product will be set up so clubs can enter the competition

Before we can start the competition on COMET, upload the fixtures and appoint the referees, <u>all teams need to enter</u>. Please therefore encourage the remaining clubs to enter their teams into your competitions.

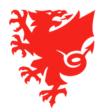

#### Webinar content

- This webinar will show you how to move on to:
  - Step 3 uploading fixtures, appointing referees, and,
  - Step 4 starting the competition, including changing a match status and viewing results and tables.
- Due to time restrictions, we cannot cover every eventuality within this webinar but will cover the key actions.
- Each competition organiser has a point of contact in the COMET team. They will work with you to finalise the specific settings for your competitions and will guide you through steps 3 and 4.
- Please do not start a competition on COMET before you have spoken to your assigned contact within the COMET Team. Once a competition has been started on COMET, there is then no option to make any changes.

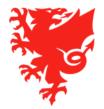

## Competition Management training

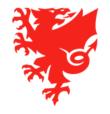

## Checking which teams have entered a competition

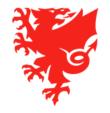

## Checking which teams have entered your competitions on COMET

- All teams must enter a competition via COMET
- For all 2020/21 season competitions that were set up on COMET:
  - all of the entered teams have been automatically entered into the 2021/22 season equivalents and no action is required by these clubs.
  - However, if a team either did not pay the entry fee for the 2020/21 season, or did pay the fee but have since been refunded, they will need to select the relevant product via My Comet and pay the entry fee.
- For any other 2020/21 season competition that was not set up on COMET, all of the teams must now take action in order to enter the 2021/22 season competitions via COMET:
  - If the team paid the entry fee for the 2020/21 season, they will need to select the FREE entry option on My Comet for that specific competition
  - If the team either did not pay the entry fee for the 2020/21 season or did pay the fee but have since been refunded, they will need to select the PAYABLE entry option on My Comet for that specific competition.
  - Once a team has chosen the relevant product on My Comet, they are then automatically added to the Clubs tab of the competition.
- You can see which teams have been entered your respective competitions by clicking the **Clubs** tab in the competition.

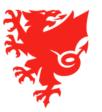

#### Checking which teams have entered your competition

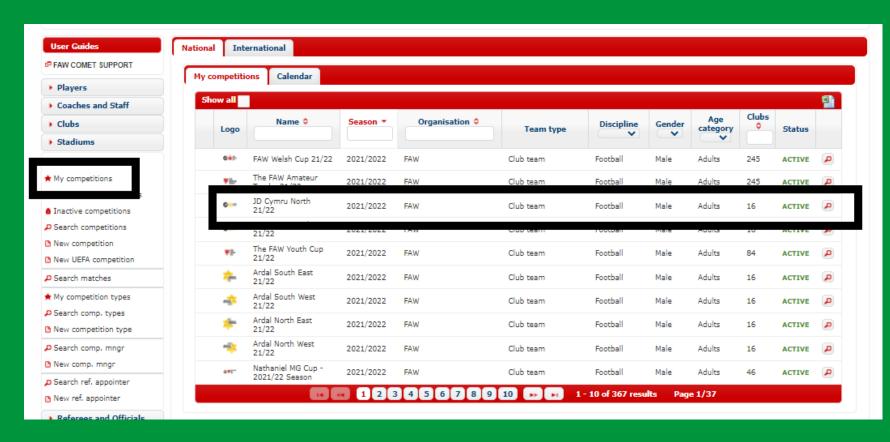

- To find the competition, click My Competitions.
- Click on the competition you want to look at.
- You can make competitions easier to find by selecting your favourite competitions, <u>click</u> here for a guide.

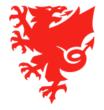

#### Checking which teams have entered your competition

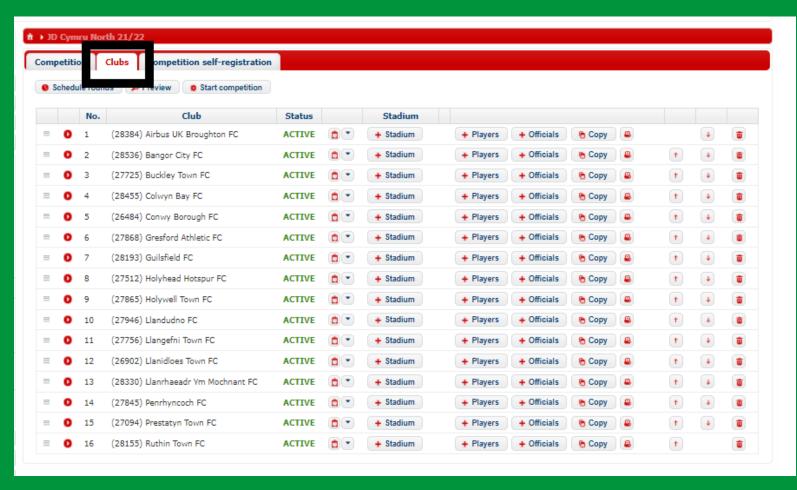

- Click on the Clubs tab to see which teams have entered the competition.
- If any teams have not yet entered the competition you cannot progress any further with the competition.

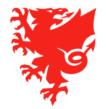

## Adding fixtures

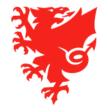

#### Adding fixtures

- When setting up a competition on COMET, you need to choose the Competition System.
- You can select from a range of pre-set options, where the system will generate the matches, or if you choose Predefined, you can set the fixtures.
- If you choose Predefined, there are two ways to add fixtures to a competition on COMET: by uploading a fixture spreadsheet or by manually inputting each fixture to the system. You can also use a combination of spreadsheet and manual entry.

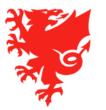

#### Adding fixtures by spreadsheet

- The first time you enter fixtures to a competition you need to do this by spreadsheet.
- You can add as few or as many fixtures this way as you want to from one match to all the competition fixtures.
- All clubs <u>must</u> have entered the competition before fixtures can be uploaded.
- For the spreadsheet to upload, it must:
  - a. Be in the set format;
  - b. Include the club names <u>exactly</u> as they are listed in the Club tab of the competition (we have asked clubs to use a set format to help with this find out more <u>here</u>);
  - c. Not include any extra spaces, between or after words, or line spaces;
  - d. Not have any additional tabs or extra information.
- You can add a further spreadsheet for later competition fixtures, as long as there is no overlap in round numbers.

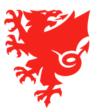

#### **Example spreadsheet**

| 1        | А     | В                               | С                               | D                | Е |
|----------|-------|---------------------------------|---------------------------------|------------------|---|
| 1        | Round | HomeTeam                        | AwayTeam                        | DateTime         |   |
| 2        | 1     | Colwyn Bay Academy FC U14       | Wrexham AFC Academy U14         | 22.11.2020 11:00 |   |
| 3        | 1     | Bala Town FC Academy U14        | Aberystwyth Town FC Academy U14 | 22.11.2020 11:00 |   |
| 4        | 1     | Flint Town FC Academy U14       | Cefn Druids Academy FC U14      | 22.11.2020 11:00 |   |
| 5        | 1     | Caernarfon Town FC U14          | Connah's Quay Nomads FC U14     | 22.11.2020 11:00 |   |
| 6        | 1     | The New Saints FC U14s          | Airbus UK Broughton Academy U14 | 22.11.2020 11:00 |   |
| 7        | 1     | Llandudno Academy FC U14        | Prestatyn Town FC U14           | 22.11.2020 11:00 |   |
| 8        | 2     | Aberystwyth Town FC Academy U14 | Newtown AFC Academy U14         | 29.11.2020 11:00 |   |
| 9        | 2     | Wrexham AFC Academy U14         | Flint Town FC Academy U14       | 29.11.2020 11:00 |   |
| 10       | 2     | Connah's Quay Nomads FC U14     | Bala Town FC Academy U14        | 29.11.2020 11:00 |   |
| 11       | 2     | Cefn Druids Academy FC U14      | The New Saints FC U14s          | 29.11.2020 11:00 |   |
| 12       | 2     | Prestatyn Town FC U14           | Caernarfon Town FC U14          | 29.11.2020 11:00 |   |
| 13       | 2     | Airbus UK Broughton Academy U14 | Llandudno Academy FC U14        | 29.11.2020 11:00 |   |
| 14       | 3     | Prestatyn Town FC U14           | Connah's Quay Nomads FC U14     | 06.12.2020 11:00 |   |
| 15       | 3     | Flint Town FC Academy U14       | Llandudno Academy FC U14        | 06.12.2020 11:00 |   |
| 16       | 3     | Airbus UK Broughton Academy U14 | Aberystwyth Town FC Academy U14 | 06.12.2020 11:00 |   |
| 17       | 3     | Colwyn Bay Academy FC U14       | Caernarfon Town FC U14          | 06.12.2020 11:00 |   |
| 18       | 3     | Cefn Druids Academy FC U14      | Newtown AFC Academy U14         | 06.12.2020 11:00 |   |
| 19       | 3     | Wrexham AFC Academy U14         | Bala Town FC Academy U14        | 06.12.2020 11:00 |   |
| 20       | 4     | Connah's Quay Nomads FC U14     | Aberystwyth Town FC Academy U14 | 13.12.2020 11:00 |   |
| Sheet1 + |       |                                 |                                 |                  |   |
| Rea      | idy 🔚 |                                 |                                 |                  |   |

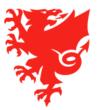

#### Adding fixtures by spreadsheet

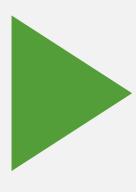

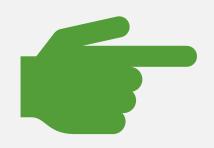

Demo

Also see <u>Adding fixtures</u> <u>user guide</u>.

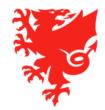

#### Why might the fixtures not upload?

| Reason                                   | Solution                                                                                                    |
|------------------------------------------|----------------------------------------------------------------------------------------------------|
| Team(s) missing from the competition     | All teams need to have entered the competition and be listed on the Club tab before the fixtures can be uploaded.                                                                                                    |
| Difference in team name/spelling mistake | Teams on the spreadsheet need to be listed in exactly the same way as in the Club tab – if there is a difference, update the spreadsheet and upload again, making the original Inactive.                                                              |
| Extra spaces or line breaks              | Watch out for additional spaces between or after words, and avoid line spaces or blank rows/columns in between match details.                                                                                                    |
| Extra tabs or info on spreadsheet        | The spreadsheet needs to follow the template format and not contain other info.                                                                                                    |
| Team name discrepancy                    | If the team name on the spreadsheet seems to be the same as in the Club tab and there is still a problem, it may be because of a difference between the name and long name the club has used in their Team tab (My Club page). This can be corrected. |
| Duplicated round numbers                 | If uploading a second spreadsheet, you need to make sure there is no overlap in rounds you have already added. Extra fixtures in an already added round should be entered manually.                                                                   |

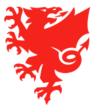

#### Adding fixtures individually

- After adding initial fixtures using the spreadsheet, you can enter further fixtures manually in the **Matches** tab of the competition.
- This is done via the Arrange matches section.
- As only the round and competing teams are added here, you will still need to add the date, time and venue to the match.

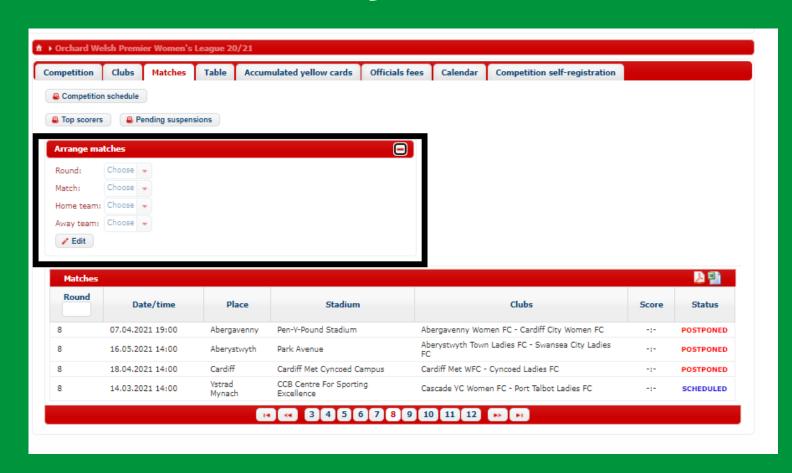

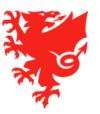

#### Adding fixtures individually

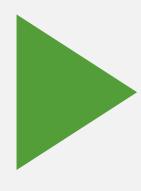

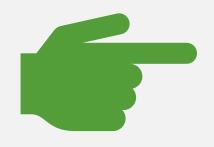

Demo

Also see <u>Adding fixtures</u> <u>user guide</u>.

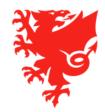

#### Adding Fixtures – key principles

- Fixtures should be uploaded by the Competition Manager
- Please ensure all teams have entered the competition and their names are in the correct format before
  uploading the fixture schedule.
- Fixtures <u>must</u> be listed in the correct format in the spreadsheet which the FAW will provide. Please ensure that:
  - Team names are exactly the same as the names in the Clubs tab;
  - There are no additional spaces or punctuation before or after words, as this will interfere with the format;
  - The Round number is included;
  - The date and time of kick off are in the correct format.
- Click Edit and Documents (in the Competition tab) to upload the fixtures. Please ensure that Competition Schedule is selected on the drop down menu.
- You may upload as many or as few rounds of the competition as you want, and add further rounds later.
- DO NOT click Start Competition until all participating clubs have entered and competition settings are finalised. If this is done too early, at worst, the competition will have to be set up again and clubs will need to re-enter.

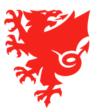

#### **Useful guides to managing fixtures**

You can find the following guides on the <a href="Comet Support">Comet Support</a> website:

Adding Fixures

**Changing Match Information** 

Resolving match venue conflicts

Reversing a fixture

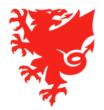

## **Appointing Referees**

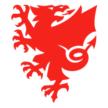

#### **Appointing Referees**

- Referees can only be appointed on COMET after fixtures have been uploaded.
- Only Referees with a Confirmed registration on COMET can be appointed to a match.
- All referees that were registered to an Area Association during the 2020/21 season have had their registrations automatically extended to 31<sup>st</sup> May 2022.
- Referees that did not register on COMET for the 2020/21 season will need to register on COMET and
  pay the relevant fee (£20 if purchased on or before 30<sup>th</sup> June / £30 if purchased on or after 1<sup>st</sup> July)
- There is no restriction on which referee can be appointed, e.g. a referee registered with the SWFA could be appointed to a GCFA match.
- Referee Appointers can appoint referees to individual matches, or in bulk.
- If a referee is already appointed to a match, this is shown on the selection list.
- Referees can enter dates that they are unavailable or a conflict with a club, which will mean they show in red as unavailable (they will be able to do this via the mComet app for 2021/22 season).
- The Referee must have accepted the appointment to be able to carry out their match functions on COMET.
- You can find Referee match management user guides here.

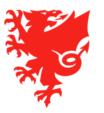

## Appointing Referees to individual matches

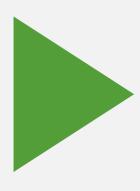

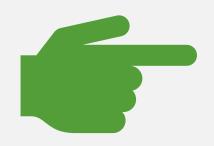

Demo

Also see <u>Appointing</u> <u>referees</u> user guide.

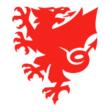

#### Referee appointment email

- Once the competition manager provisionally appoints the referee, the system sends an email to the individual (see below) and askes them to accept or reject the match appointment
- The referees will also receive a similar notification to their mobile phone via the mComet app and they can quickly accept or reject the match appointment at a touch of a button without having to log into COMET

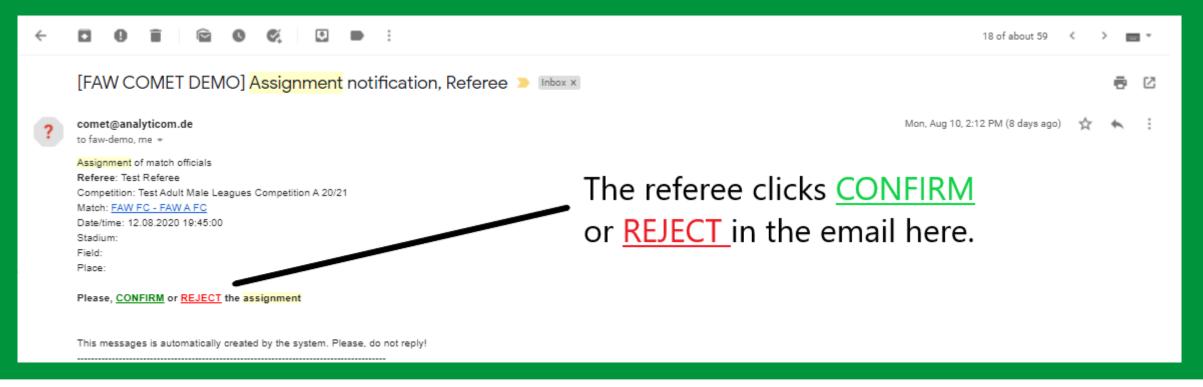

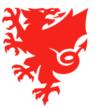

#### How will you know if a referee has accepted an appointment?

The circle next to their name in the match will turn green.

#### How will you know if a referee has declined an appointment?

The Referee Appointer will receive an email to let them know that the referee has declined the appointment, and the referees name will disappear from the match.

#### What happens if a referee accepts an appointment then later has to pull out of the match?

The referee can log into COMET to reject the appointment. They will have to provide a reason. The Referee Appointer will receive an email to let them know the referee has declined the appointment, and will be able to appoint a new referee.

#### What happens if a referee cannot access COMET to accept an appointment?

The Referee Appointer can accept the appointment on the referees behalf.

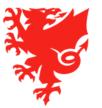

## Accepting an appointment on behalf of a referee

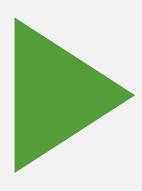

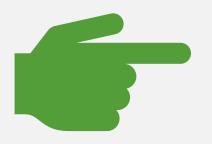

Demo

Also see <u>Appointing</u> <u>referees</u> user guide.

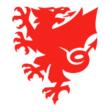

#### **Appointing Referees– Rosters**

- As previously mentioned, we would advise against adding officials to the Referee and Assistant Referee tabs in the competition.
- Doing so creates a roster and narrows the selection of referees you can choose from, e.g. if you add one referee, they will be the only person who shows for selection when you appoint referees.
- Leaving the tabs empty will ensure you have the entire list of registered referees to appoint from.
- If you do choose to create a referee roster please ensure you add <u>every</u> referee you may appoint.

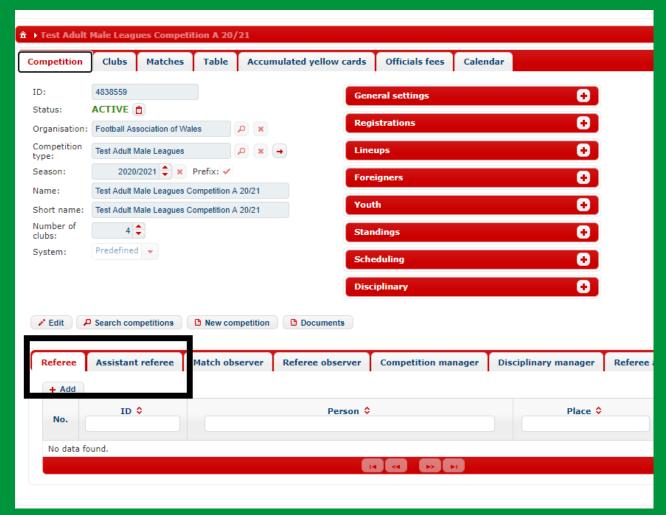

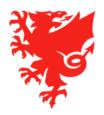

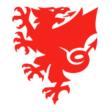

Changing the status of a match is the way we:

- Confirm a fixture to clubs and referees;
- Confirm that a match has been played;
- Postpone or abandon a match.

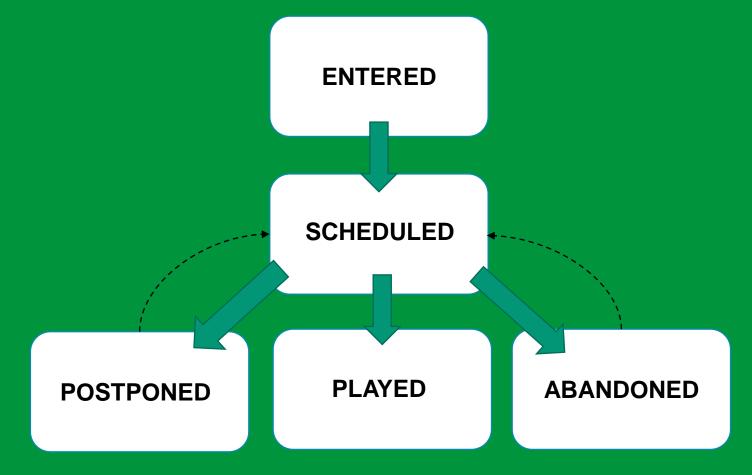

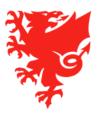

#### The Match Statuses

ENTERED = provisional – no email notifications have been sent

SCHEDULED = match confirmed – when a match is changed to Scheduled, both clubs receive emails with the match details. The referee team receive email notification of their appointments. The match is shown on the Cymru Football app.

PLAYED = the match is complete and details (result, match events) are confirmed. Moving a match to Played triggers an email to the competition manager and both clubs, updates player, coach, referee and competition stats, updates the league table, adds sanctions to players and coaches, and ticks off served suspensions.

POSTPONED = match delayed to another date and awaiting rescheduling. Moving a match to Postponed triggers a notification to both teams, the referee team and the competition manager.

ABANDONED = match cancelled. Moving a match to Abandoned triggers a notification to both teams, the referee team and the competition manager. If an Abandoned match is to be played at a later date, a new fixture should be created rather than changing the details on this one.

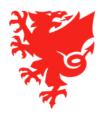

Who can change the status of a match?

ENTERED to SCHEDULED = The Competition Manager

SCHEDULED to PLAYED = The Referee and Competition Manager (in case there is no referee\_

SCHEDULED to POSTPONED = The Referee and Competition Manager

ABANDONED = The Referee and Competition Manager

#### Points to note:

- A match must be at Scheduled before it can be moved to Played, Postponed or Abandoned.
- A reason needs to be put in when changing the match to Postponed or Abandoned.
- The Competition Manager can also change match statuses in bulk (so that you change several matches at the same time).
- It is important to change the status of a match to keep the system data current and relevant to users.
   There will be deadlines by when match statuses must be set to PLAYED.

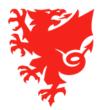

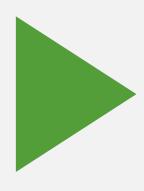

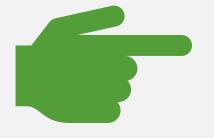

Demo

Also see:

Changing the status of a match user guide.

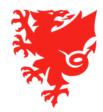

# Changing match status in bulk – the Search Matches console

The Search Matches console is really useful for the following tasks:

- Getting an overview of matches taking place on a certain date or date range;
- Changing match statuses in bulk;
- Appointing referees to several matches at once;
- Changing the details of several matches at once.

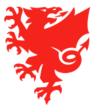

## The Search Matches Console

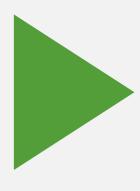

Demo

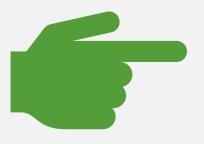

Also see:

<u>Changing match information</u> user guide

<u>Appointing referees</u> user guide

<u>Changing the status of a match</u> user guide.

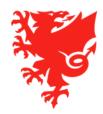

# **Team rosters**

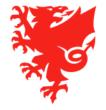

# Why have a team roster?

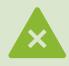

The competition rules put a restriction on which players can play in the competition instead of allowing all registered players to play, e.g. a limit on the squad size, a quota of player types, a deadline on when players must be registered to be eligible;

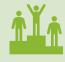

A club has two teams competing in the same competition.

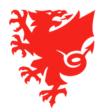

# Adding Players to a roster

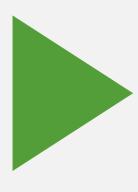

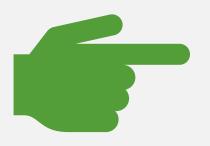

Demo

Also see *How to add players to a roster on COMET* document.

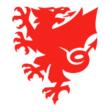

# Viewing rosters

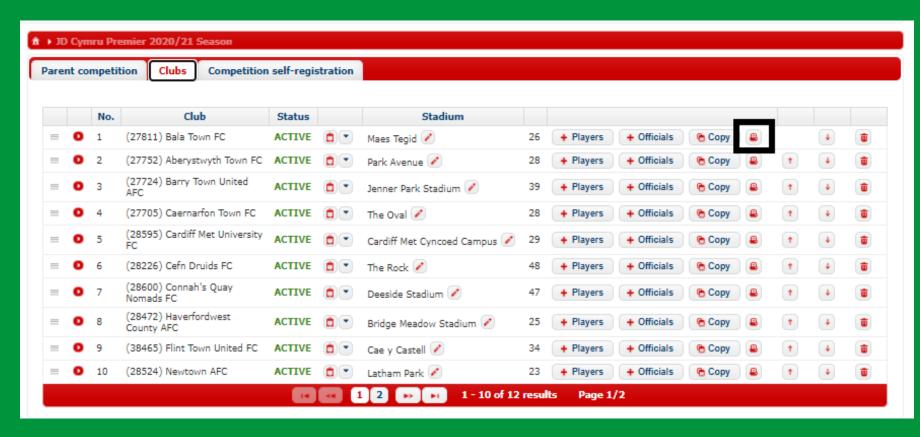

- Rosters are added and viewed in the Clubs tab of the competition.
- Click the small printer icon to generate a PDF of the roster.

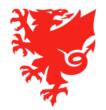

# Viewing rosters

Player type has been added for most players

Player is INACTIVE so won't be available for selection

Analyticom COM

Date: 02.03.2021 Time: 11:41:58 GMT Printed by: Rebecca Crockett (1492894)

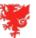

#### Players in catalogue JD Cymru Premier 2020/21 Season

Organisation: (1) Football Association of Wales

Club: (27811) Bala Town FC

Competition: JD Cymru Premier 2020/21 Season - 2020/2021 (Include sibling competitions - 4)

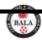

#### Bala Town FC

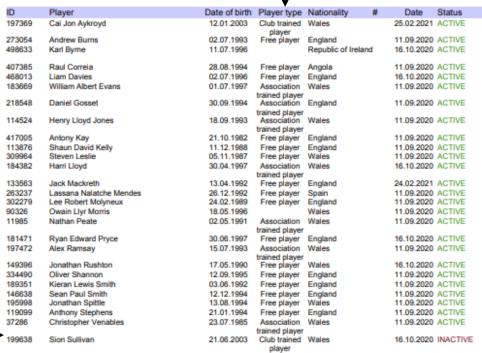

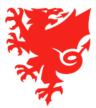

# Rosters – key things to note

- If a club has added only one player to a roster, only the players added to the roster will be available for selection on match day it is therefore essential that ALL players a club wants to select from are added to the roster.
- If the competition has different elements, the roster should be added in the PARENT competition.
- If a roster is added in an element of the competition (e.g. Phase 1 of the Cymru Premier) this overrides the roster in the parent competition.
- Clubs should make a player INACTIVE on the roster if they do not want them
  to be included (players will remain on the roster even if they leave the club, but
  will not be able to be selected).

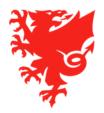

# Viewing tables and results

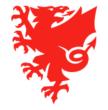

## Viewing tables and results

- Viewing team line ups
- Viewing match reports
- Viewing match results and generating a summary
- Viewing the league table

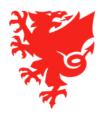

#### Team line-ups

When both teams confirm their line-up on COMET, an email is sent to the Competition Manager, Referee and both teams with the team sheet attached.

The line ups can also be seen in the team tabs and a team sheet can be generated

with or without player photos here:

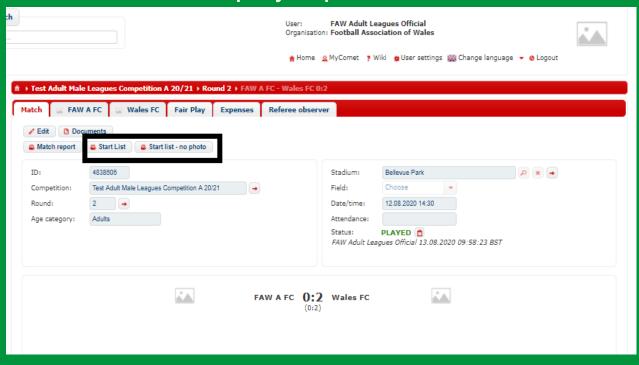

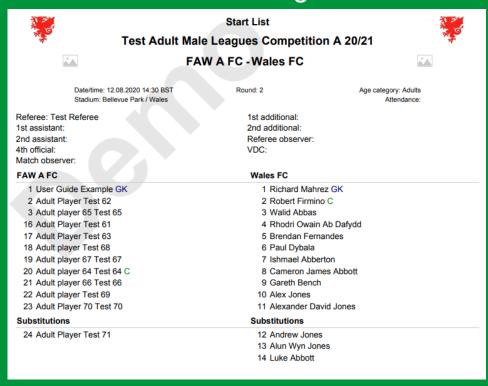

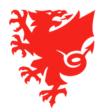

### **Match Reports**

When the match status is changed to PLAYED, an email is sent to the Competition Manager, Referee and both teams.

The Match Report can be generated here:

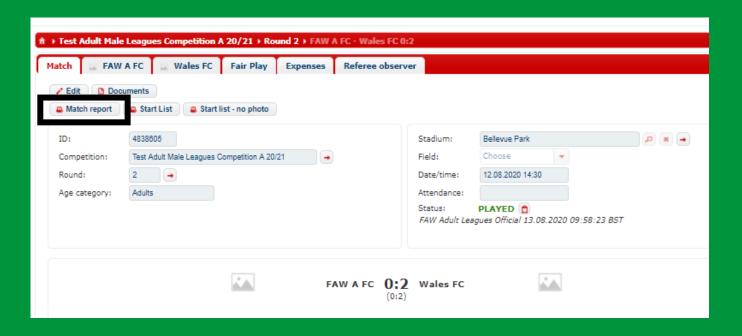

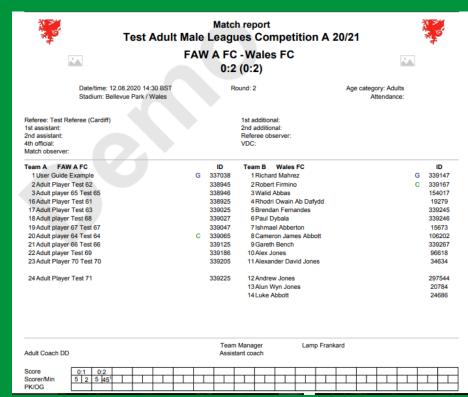

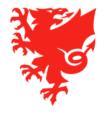

#### **Match Results**

The match schedule and results can be viewed round by round in the Matches tab of the competition.

You can also generate a Competition Schedule report which includes results for matches played here:

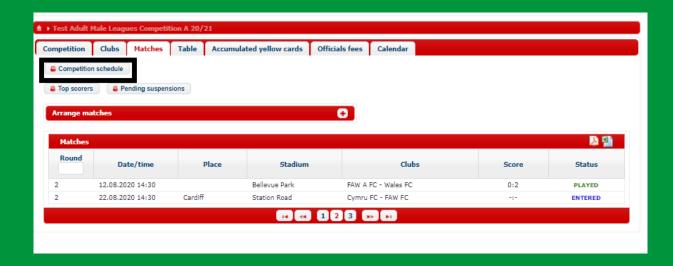

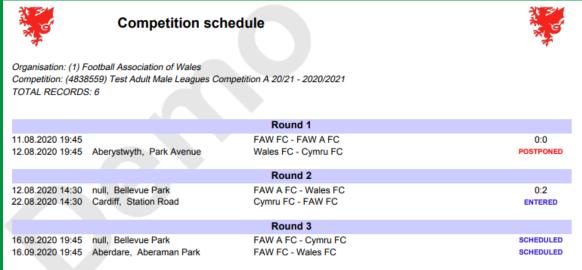

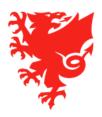

#### The league table

The league table can be viewed in the Table tab of the competition.

You can also generate a PDF copy of the table by clicking Table (takes into account matches moved to Played only) or Unofficial Table (also takes into account those matches not moved to Played).

Please note that the goal difference cannot be hidden.

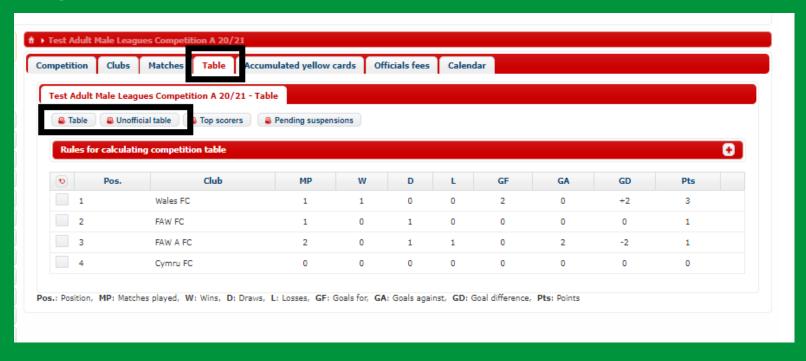

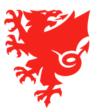

# The Cymru Football App

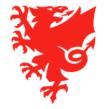

## The Cymru Football app

The Cymru Football app includes fixtures and results, a live match feed and team and player statistics.

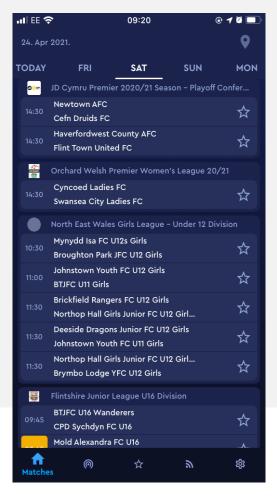

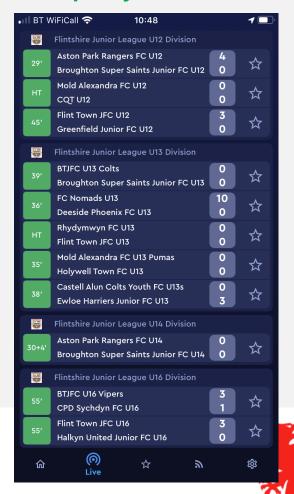

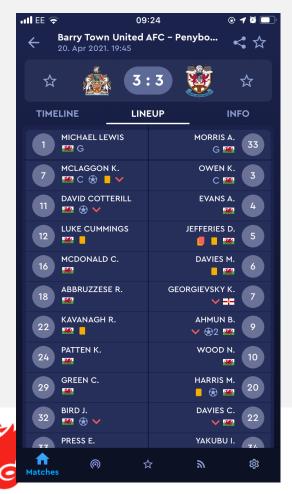

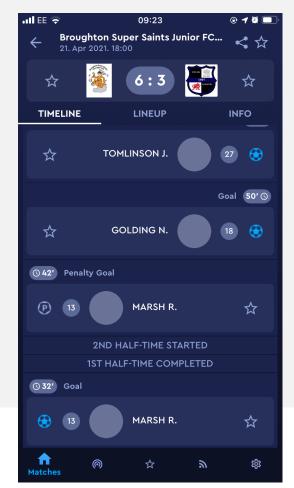

# **Next Steps**

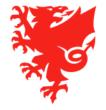

# **Next Steps**

- Provide us with your competition information if you haven't already.
- We will work with you to set up your competitions and open them for entry.
- Make sure all clubs have entered your competitions. We cannot progress until they have done so.
- Work with your point of contact in the COMET team to finalise your competition –
  remember, please do not start your competition without making sure all teams have
  entered and the competition settings are correct. Once you start a competition,
  there is no going back!
- Training for clubs will be held at the end of June, in July and in August.
- Training for referees will be held at the end of June, in July and in August.
- We recommend that all clubs and referees attend the session before their season starts so that the information is fresh.
- Competition organisers are also welcome to attend or watch the webinars back to gain understanding of the processes from the club/referee point of view.

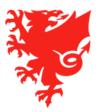

# Other Updates

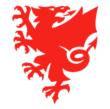

# Player registrations

Player registrations are continuous, so most players who had a Confirmed registration at the end of the 2020/21 season remain registered, with the following exceptions, whose registrations will have been terminated on 31st May:

- Players who turned 16 during the season;
- Players with an eligibility registration;
- Players with an unpaid fee from the 2019/20 or 2020/21 season.

Players who had their registration terminated will need to re-register to play in the 2021/22 season.

Those players who turned 16 during the season will need to re-register to give their own consent to play. If they re-register for the same club, the fee will be written off (as long as it was paid in the 2020/21 season).

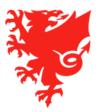

# Player registrations

#### Please note

Players who were registered in the 2020/21 season are still covered by personal accident insurance until 30th June.

As we are now in the **close season** (1<sup>st</sup>-30<sup>th</sup> June) players are permitted to play in friendly matches without being registered.

The player registration window opens today, 9th June 2021.

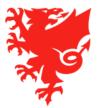

#### **Affiliation**

For the 2021/22 season, there are four different elements that make up the affiliation process:

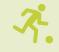

a. All Clubs must affiliate with the FAW and/or their relevant Area Association;

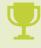

b. All Clubs must also affiliate with every league in which they plan to compete;

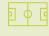

c. All Leagues must affiliate with either the FAW or their Area Association, and

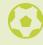

d. All Area Associations must affiliate with the FAW.

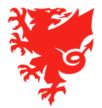

#### a. Club to FAW / Area Association affiliation

- The process will be managed on COMET from the 2021/22 season. This means:
  - Affiliation applications will be created on, and distributed COMET for all Clubs;
  - Clubs will complete and submit their applications via COMET; and
  - Area Associations will review the submitted affiliation applications, raise any queries, and confirm the affiliations for the 2021/22 season, all via COMET.
- This process has begun and the 6 Area Associations are in the process of creating and distributing the application forms to their clubs.
- A note was sent to all Clubs on 7th June to inform them of the process.

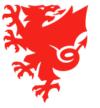

## b. Club to League affiliation

- The process will be managed on COMET from the 2021/22 season. This means:
  - Affiliation applications will be created on, and distributed COMET for all Clubs;
  - Clubs will complete and submit their applications via COMET; and
  - Leagues will review the submitted affiliation applications, raise any queries, and confirm the affiliations for the 2021/22 season, all via COMET.
- For clubs in the NEWFA area, there is no requirement to complete a separate affiliation form for league affiliation the area association affiliation form will cover both.
- For all other Area Associations, clubs will need to complete separate COMET affiliation application forms to affiliate with their leagues. However, to simplify the process, it has been agreed that there will be a standardised affiliation application form which all of the leagues within a specific Area will then need to use.
- We are in the process of finalising the standardised application forms for each Area and aim to complete this process
  within the next week. The FAW will create the application form for each league each league will then need to send
  this application form out to their clubs via COMET.
- As well as filling in the application, clubs will need to enter the competition through My Comet if they have not already done so.

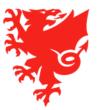

#### How to send out and administer Affiliation applications

For information on how you send out and review affiliation applications as Leagues and Area Associations, please visit our COMET Support Website:

Setting up and reviewing affiliation applications:

https://cometsupport.faw.cymru/leagues-and-area-associations/affiliation/setting-and-reviewing-affiliation-applications/

Formatting and viewing the list of coaches at a club:

https://cometsupport.faw.cymru/leagues-and-area-associations/affiliation/formatting-reports-coaching-and-staff-personnel/

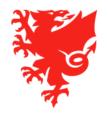

## c. League to FAW / Area Association affiliation

- There is no affiliation application form for leagues and Areas to complete and submit via COMET - the affiliation process will be entirely based on the information recorded by leagues under their COMET profiles.
- Therefore leagues should ensure that their COMET profiles contain the information that the FAW or the Area Associations have requested in prior years, including the contact details (email addresses and telephone numbers) for their key individuals.

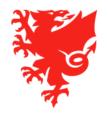

#### d. Area Association to FAW affiliation

- There is no affiliation application form for Areas to complete and submit via COMET - the affiliation process will be entirely based on the information recorded by Area Associations under their COMET profiles.
- Therefore Area Associations should ensure that their COMET profiles contain the information that the FAW has requested in prior years, including the contact details (email addresses and telephone numbers) for their key individuals.

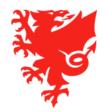

#### **Affiliation**

- If a club operates different sections that need to affiliate to two different Area Associations, or needs to affiliate with an Area Association and with the FAW, they will need to separately affiliate with each organisation.
- If a club, league or Area Association completed their affiliation for the 2020/21 season, they do not need to pay an affiliation fee for the 2021/22 season.
- If a club, League or Area Association did not complete their affiliation for the 2020/21 season, they will also need to pay the relevant affiliation fee for the 2021/22 season.

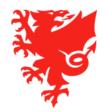

# Competition Management Support

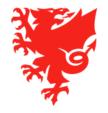

# Support in finalising your competition

 All competition organisers will have a point of contact in the COMET team, who will continue to keep in touch with you as we work to finalise your competitions.

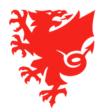

# Match day support

- An FAW match day help desk will be open on match days for the early part of the season (we will keep it running for as long as it is required by clubs and referees to get uses to the system).
- The FAW match day help desk can be accessed by clubs, referees and competition organisers who can telephone the helpdesk for immediate help with urgent match related queries (e.g. problems in submitting / editing team line-ups, adding match events etc)
- The telephone number and working hours of the FAW match day helpdesk will be shared ahead of the season start and published at <a href="https://cometsupport.faw.cymru/">https://cometsupport.faw.cymru/</a>.
- Once clubs and referees have got used to the system, the FAW match day help desk will cease and thereafter, the respective competition organisers will need to provide any match day support to their clubs and referees.

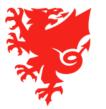

## Resources and contacts

- There is an extensive library of FAW COMET Videos and User Guides on the FAW COMET Support Website: https://cometsupport.faw.cymru/
- Help Ticket function on COMET
- Send an email to the relevant FAW dept:
  - <u>registrations@faw.co.uk</u> Player registrations queries
  - <u>safeguarding@faw.co.uk</u> Safeguarding/DBS queries
  - <u>discipline@faw.co.uk</u> Discipline related queries
  - cometsupport@faw.co.uk COMET system issues
- Or you can call the COMET Helpdesk on (02920) 435 830 and ask to speak to the COMET Team or relevant department
- Please be aware that FAW staff are currently working partly from home and partly from the office. We therefore recommend
  you raise a Help Ticket or send an email if you have any queries.

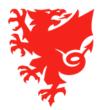

# Thanks for Watching!

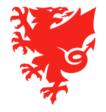